## **The WebAssign Student Home Page**

## See description for each letter on next page.

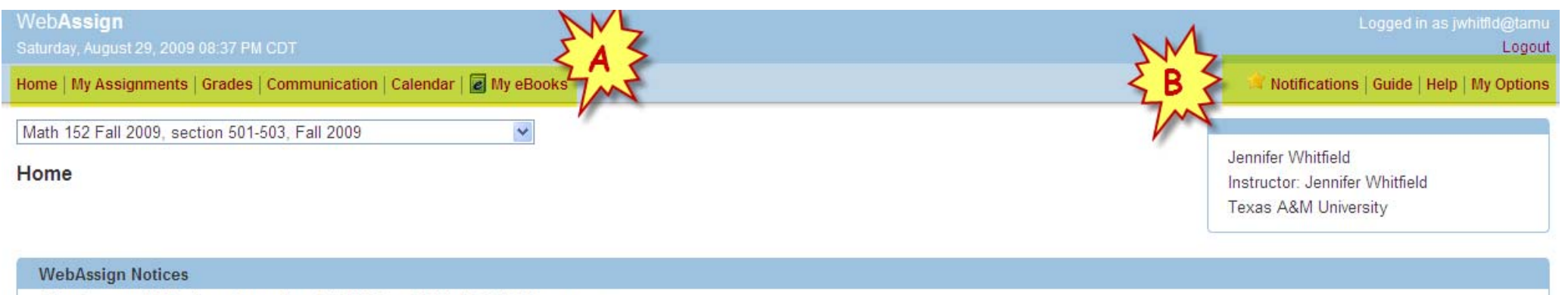

You have until Monday, September 14, 2009 at 12:00 AM CDT to enter an access code or purchase access online. Get access now.  $\overline{A}$ 

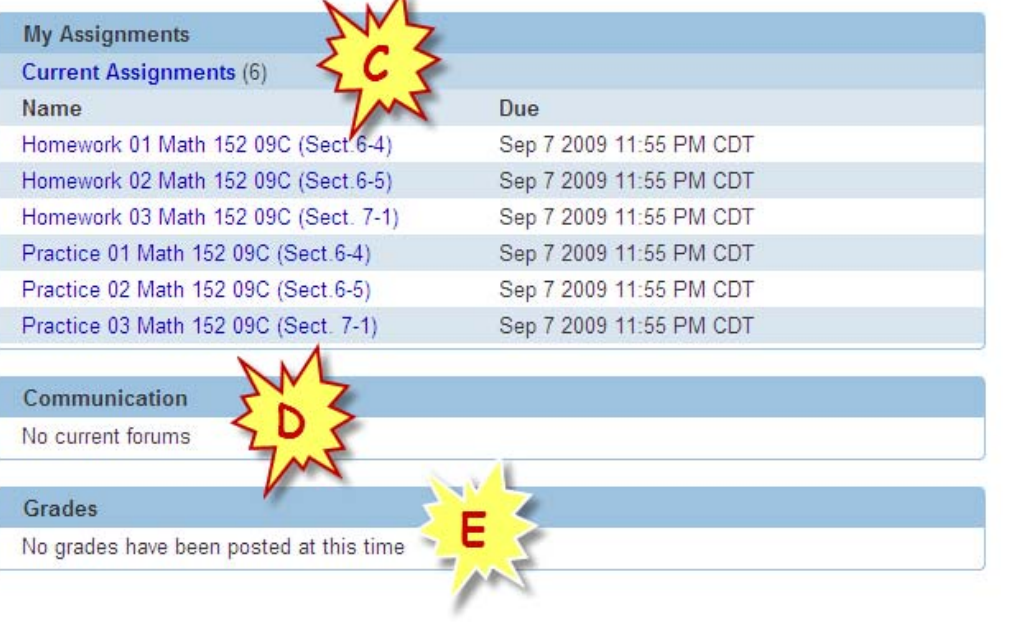

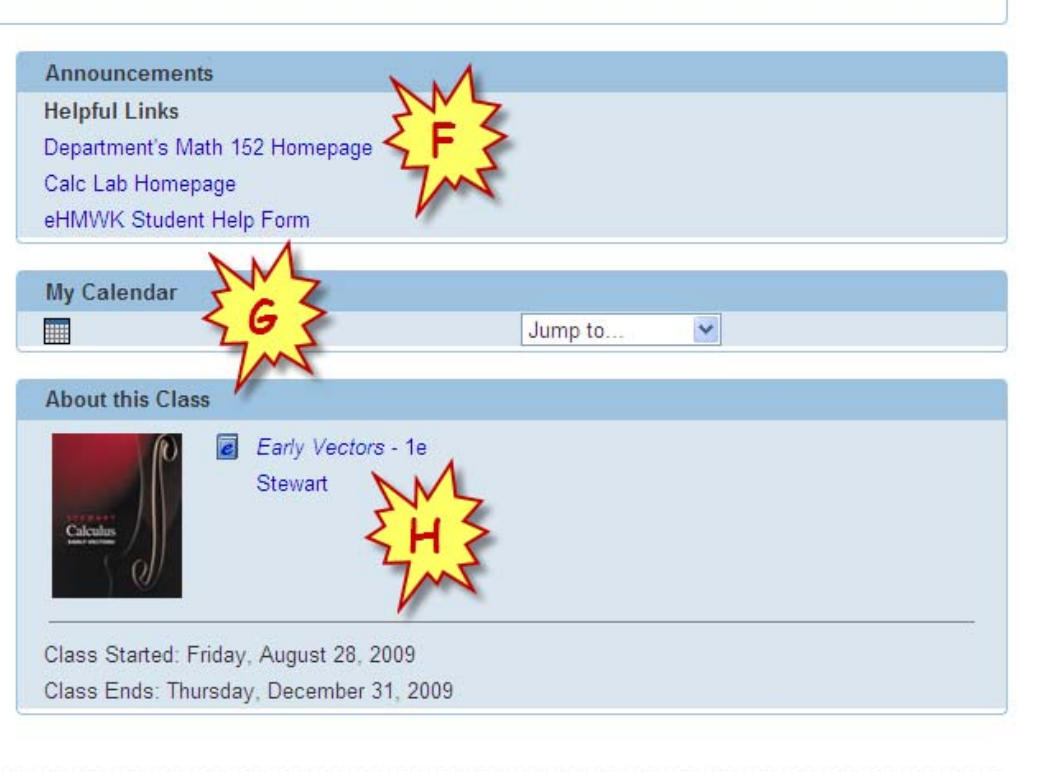

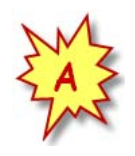

**Quick Links Section** ‐ Use these links to quickly get to the home page, the assignments pages, to view your grades (assuming your instructor has set up the gradebook), the communications page, the calendar, and the list of ebooks you have purchased.

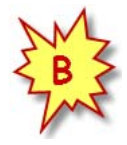

**Help Section ‐** This section contains links to student help with WebAssign. The notifications link allows you to set up email notifications, like due date reminders, from WebAssign. The Guide link will direct you to the WebAssign student help guide. The Help link takes you to WebAssign's online help. The My Options link pops up <sup>a</sup> window that allows you to change the appearance of your Home page.

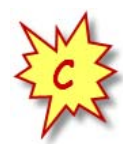

Assignments Section - This section lists all the current assignments and their corresponding due dates. Once you have assignments that are past due, <sup>a</sup> Past Assignments link will appear. Clicking on the Past Assignments link will display the list of past due assignments so you can view any work you have already done.

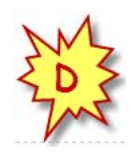

**Communication Section ‐** This section lists all forums and messages sent between you and your instructor. Typically at TAMU, the instructors do not use WebAssign to deliver messages, so it is recommended that you email your instructor instead of sending messages within WebAssign.

**Grades Section ‐** This section displays messages regarding your grades. This section will only be active if your instructor uses the WebAssign grade book. At TAMU not all instructors use WebAssign to calculate their grades, so for some students this section maybe inactive.

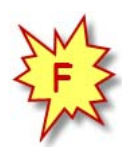

**Announcements Section ‐** This section lists all active announcements. You may see announcements posted by your instructor or links to other resources for the class.

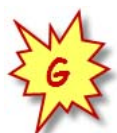

**Calendar Section –** Click on the calendar icon and <sup>a</sup> calendar containing assignment due dates will appear.

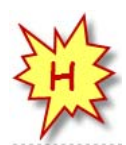

**About This Class Section –** This section contains link to the ebook (if purchased) and also displays other information regarding your class.